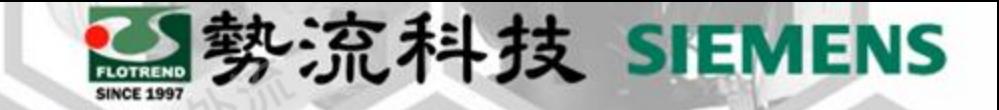

## FLOEFD 多機運算

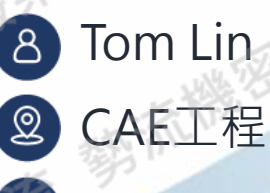

CAE工程師

Tom@flotrend.com.tw $\left[ \boxtimes \right]$ 

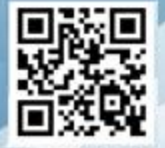

#### Flotrend Corporation. Proprietary and Confidential. All rights reserved.

## **如何同時求解多個Project ?**

• **Challenge**

在FLOEFD中,常會有多個不同的設變需要求解, 但一台電腦核心數有限,若Scenarios太多會讓 求解時間過久。

• **Solution**

透過FLOEFD中的多機運算功能,可將不同的 Scenarios遠端給其他台電腦運算,即可加速整 個Project求解。

(PS:不能同時算同一個Scenarios)

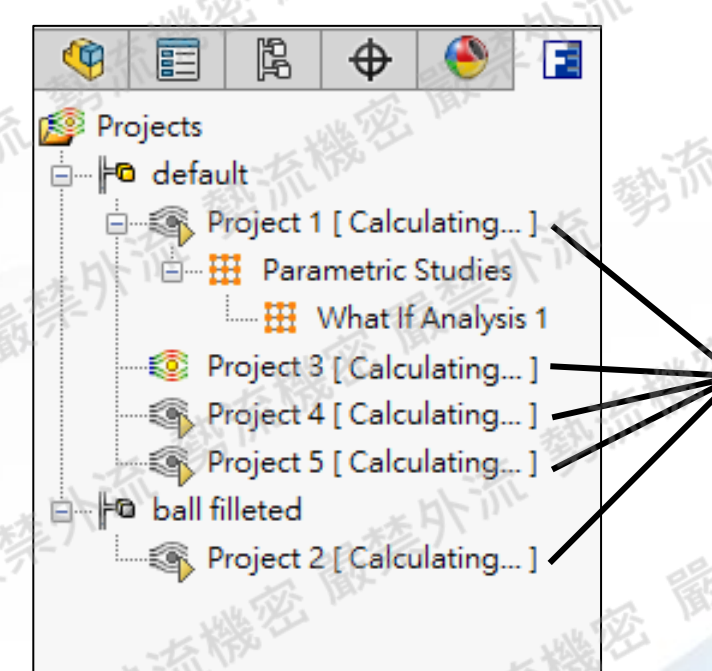

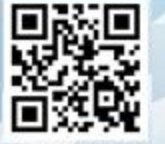

**同時**

|勢流科技 SIEMENS

**求解**

#### **多機求解條件**

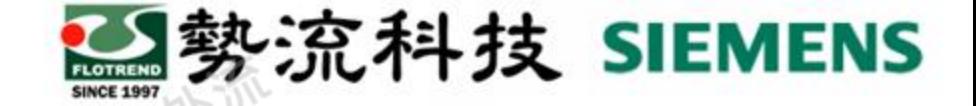

- 1. 遠端求解的電腦需要安裝**相同FLOEFD版本**。
- 2. 求解的電腦需要FLOEFD solver license,若想一次在4台電腦求解4個Scenarios,就需 要4個FLOEFD solver license。
- 3. 需要能telnet port到另一台電腦,通常用在區域網路內的電腦
- 求解過程中需全程連接網路,因為資料會不斷互相傳遞。
- (PS: 遠端求解電腦只需接受主電腦任務分配,不需開FLOEFD軟體即可運算。)

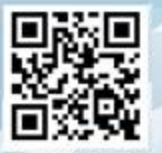

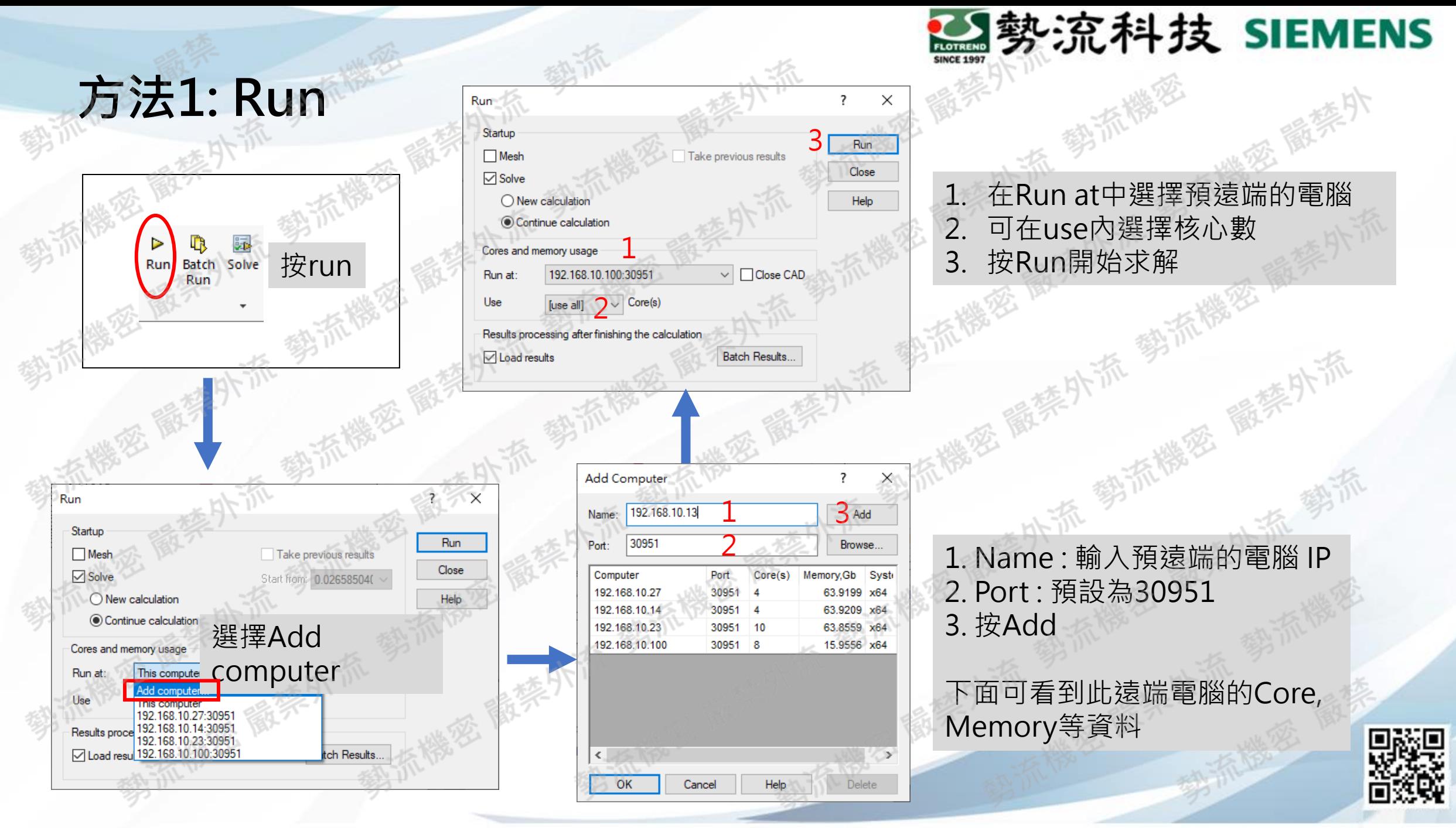

### **方法2: Batch Run**

Solve

在Batch run中可看到不同的Project,都是對應到Project tree內的Project 執行多機運算的方法跟方法一相同:

Run at → Add computer → 輸入 IP & port 30951 → 選擇此遠端電腦計算

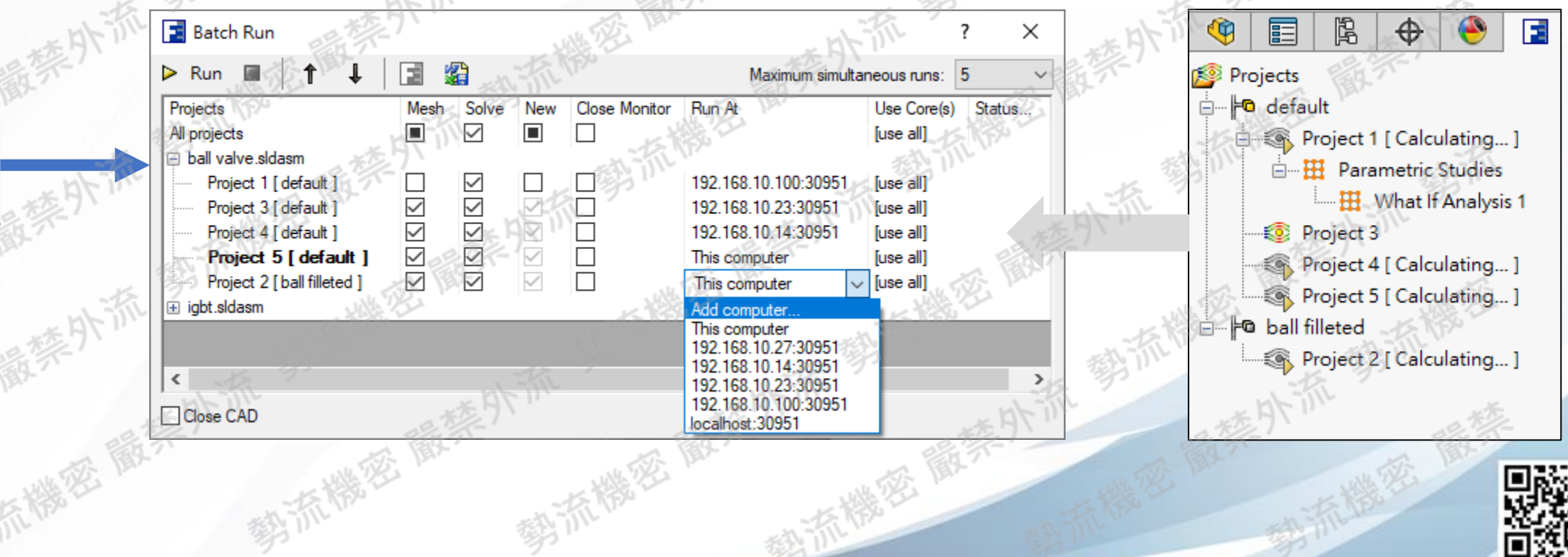

勢流科技 SIEMENS

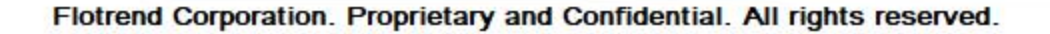

#### 勢流科技 SIEMENS

l<br>Séc

## **方法3: Parametric Study**

在Parametric Study中多機求解方法如下 :

- 1. 選擇Add Computer, 就會跳出右邊的視窗
- 2. 輸入遠端電腦IP, Port 30951
- 3. 按 Add Computer

1

模型 Parametric Study

Output Parameters

**Hill** What If Analysis v **吗** Input Variables

SG Av Static Pressure 1 [Pa]

 $\triangleright$  Run

Summary

Status

Run at

Number of cores

Save full results

**Close Monitor** 

Ready to run

**FLOEFD** 

Take previous results

Recalculate

- 4. 選擇要同時計算Scenario的數量
- 5. Design point下選擇預遠端的電腦

What If Analysis 1

Design Point 1

Not calculated

[auto]

[use all]

r.

 $\Box$ 

 $\checkmark$ 

 $\triangledown$ 

Scenario & Goals

Design Point 2

Not calculated

[auto]

[use all]

 $\Box$ 

 $\Box$ 

 $\overline{2}$ 

Design Point 3

Not calculate

[auto]

[use all]

**C** 

Р

 $\checkmark$ 

 $\overline{\smile}$ 

Design Point 4

**Not calculated** 

[auto]

[use all]

Е  $\Box$ 

 $\geq$ 

完全定義

正在編輯: Assemblv

4

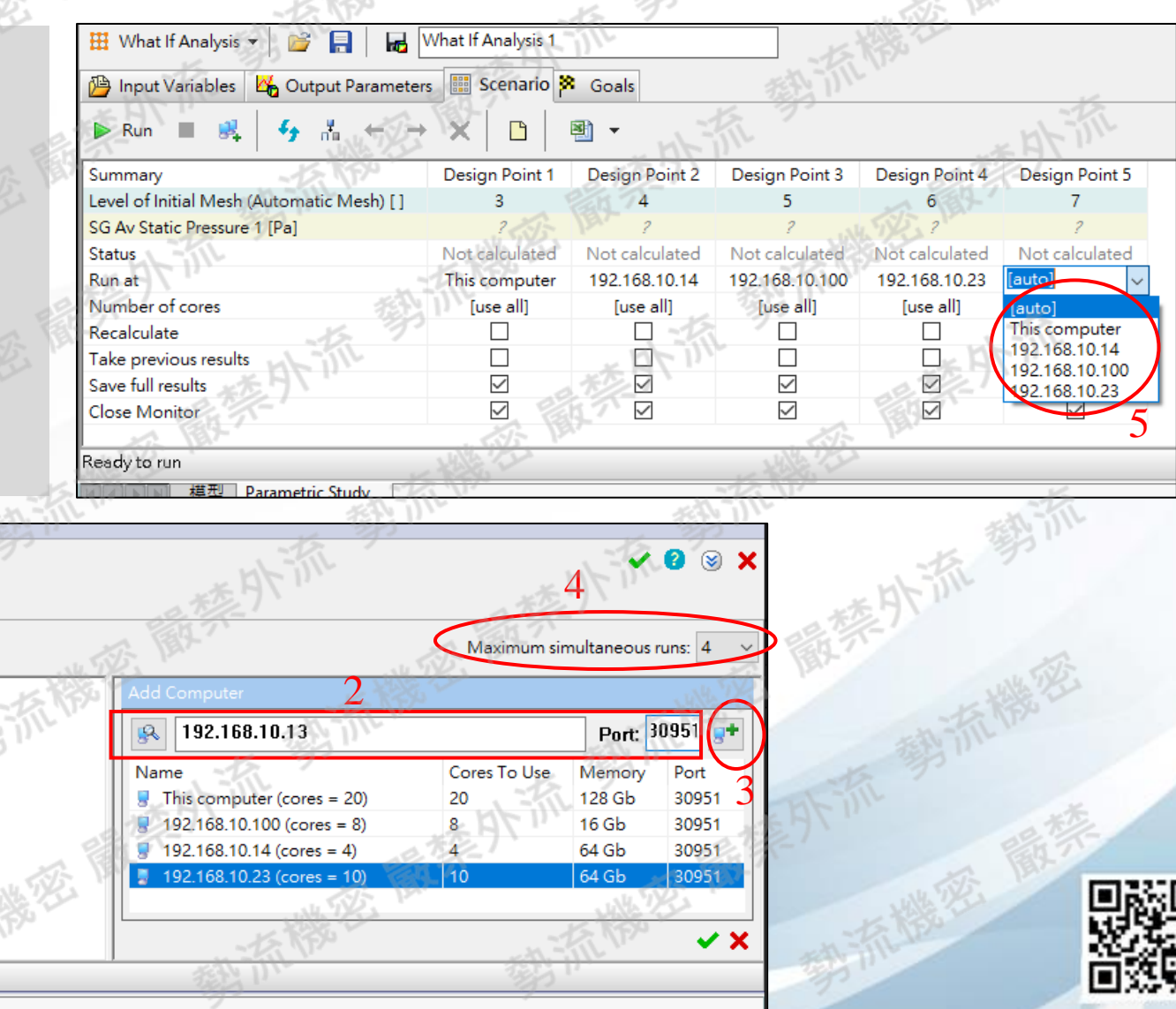

⊗

自訂

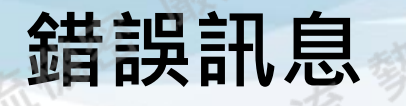

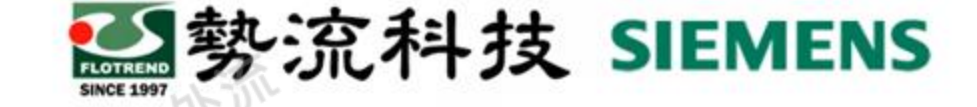

FLOEFD 2205 Cannot find solver on the specified computer. Please installed. 確定 未安裝相同版次 FLOEFD 2205 X Cannot connect to the specified computer. Possible reasons Computer is not available, - Port is closed or occupied, - FLOEFD 2205 is not installed. 確定 未連結至遠端電腦

**在連接的過程中,可能出現以下2種錯誤訊息:** 上圖代表遠端電腦未安裝相同FLOEFD版次 2. 下圖代表未連結至遠端電腦可能原因有: 主電腦與遠端電腦彼此無法連接 遠端電腦Port 30951被占用 (在後續分頁會說明處理原則)

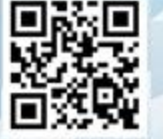

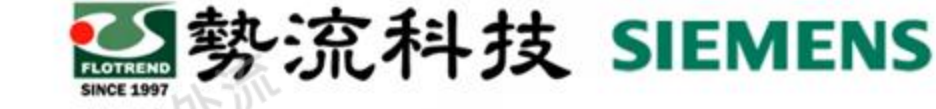

#### **確認是否連到遠端電腦的方法**

要使用Telnet功能需開啟,如下圖

控制台→所有控制台項目→程式和功能→開啟或關閉Windows功能→Telnet用戶端勾選

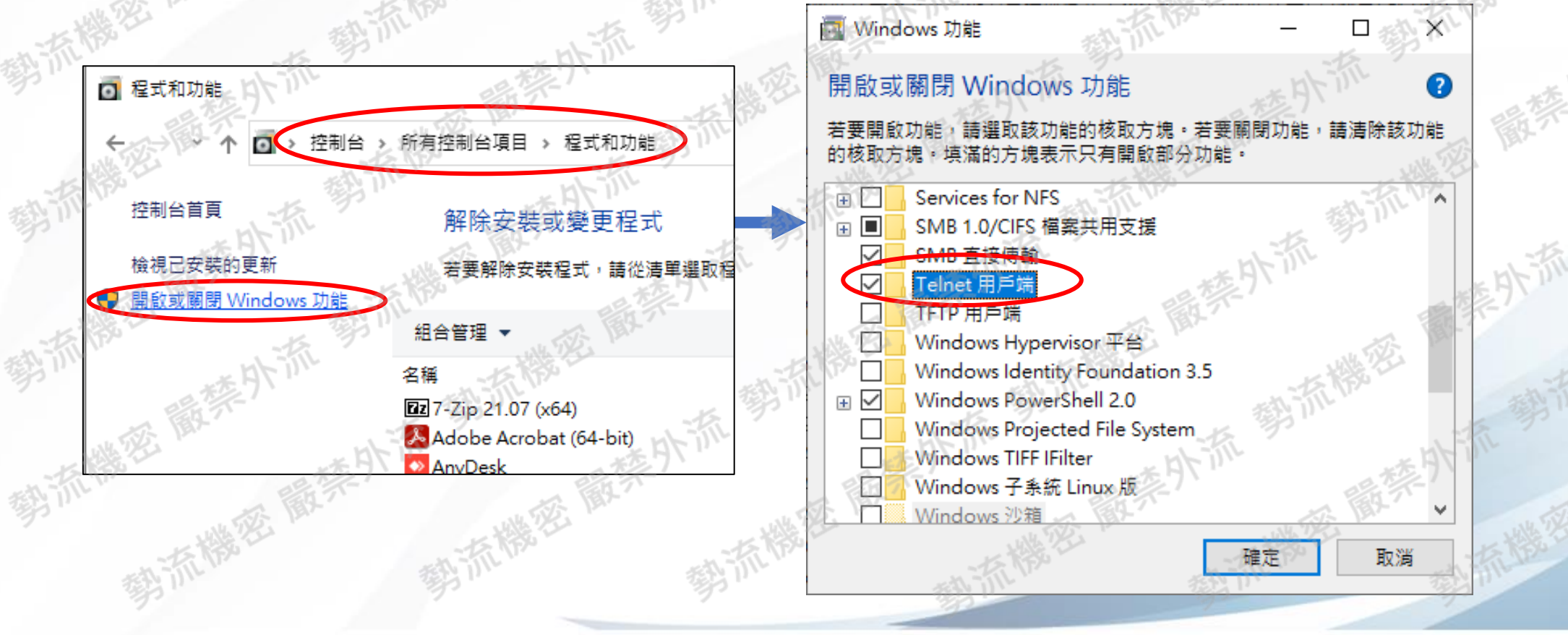

#### **確認是否連到遠端電腦的方法**

- 1. CMD開啟命令提示字元
- 2. 輸入telnet IP Port (如下圖)
- 3. 若一片空白,代表此IP的遠端電腦 Port 有連通
- 4. 顯示連線失敗代表此IP的遠端電腦 Port 無連通 (失敗的可能原因為防火牆擋住或是不同網段造成,請尋求IT協助)

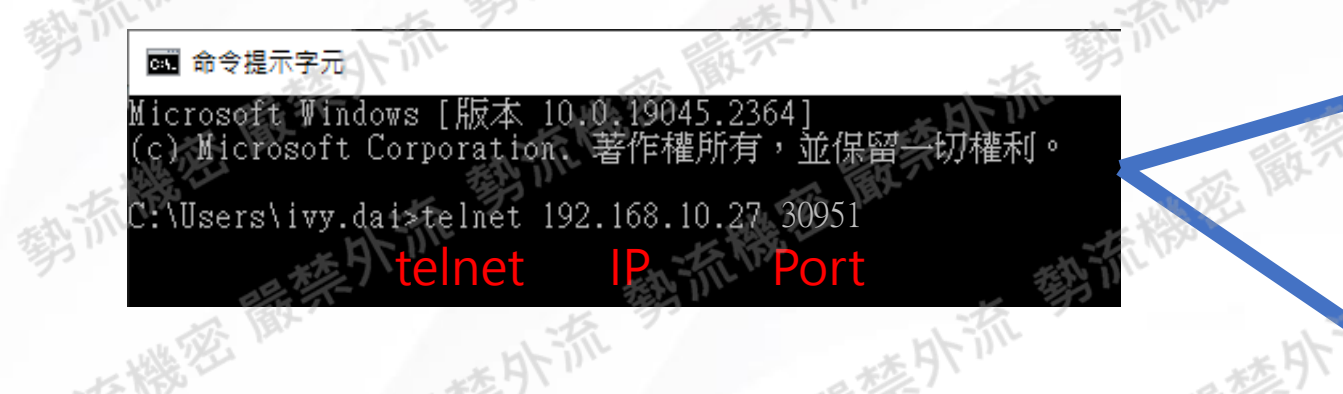

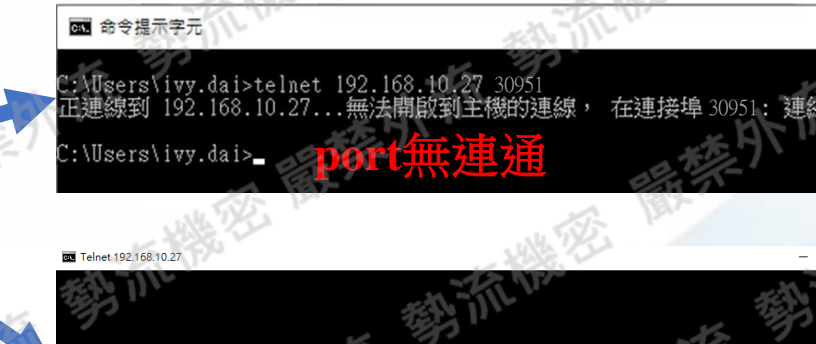

勢流科技 SIEMENS

**Port**有連通

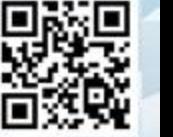

## **修改預設port方法**

#### |勢流科技 SIEMENS FLOTREND

#### 修改預設port方法如下:

#### Tools → Options → Remote Solver → Port(預設30951)

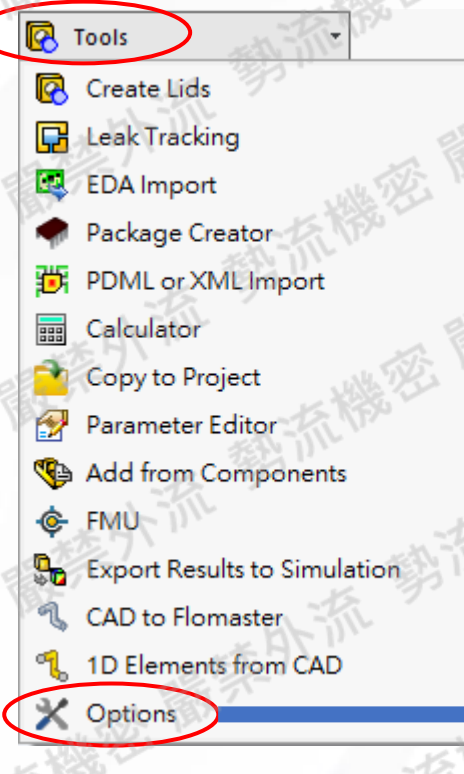

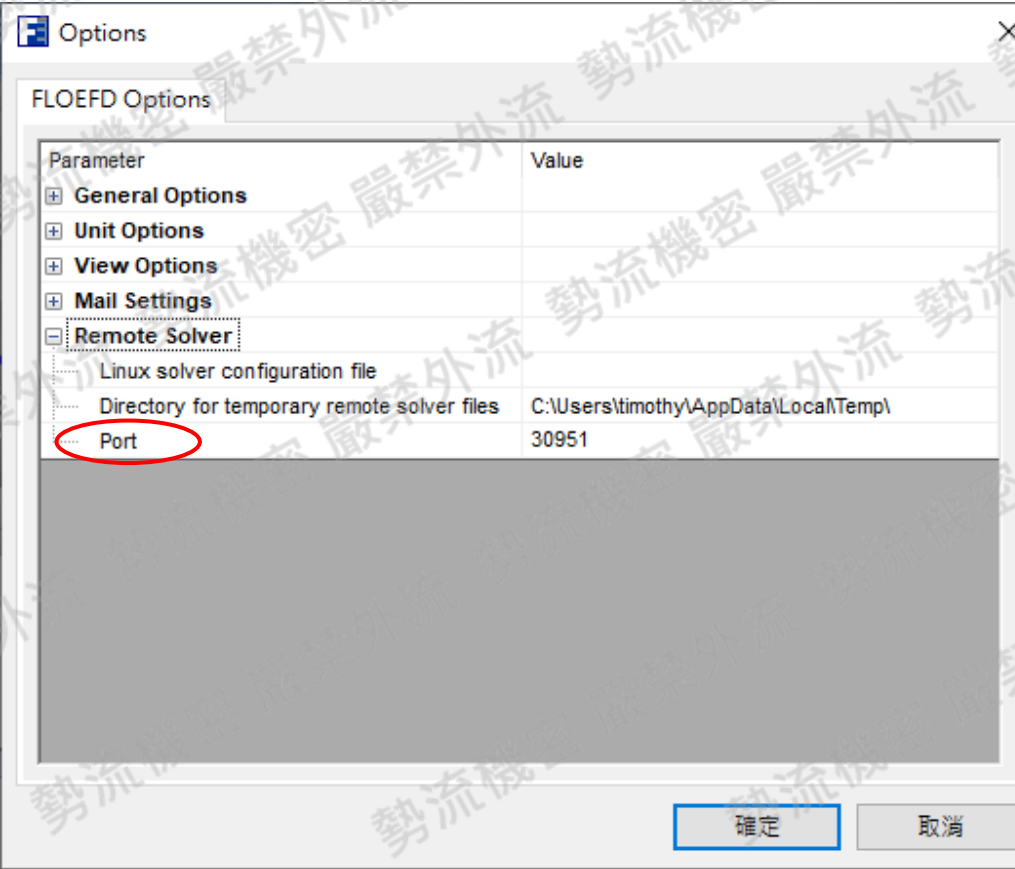

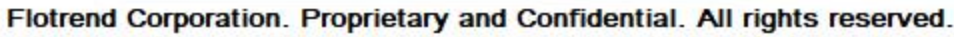

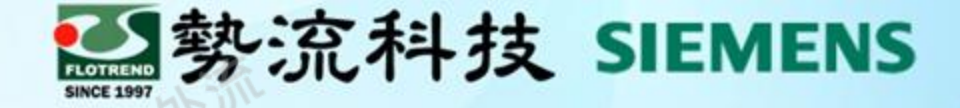

# The End

謝 謝

Tom Lin tom@flotrend.com.tw  $\left[\boxtimes\right]$ +886-2-2726-6269 #16  $\mathscr{C}$ 

北市信義區忠孝東路五段550號13樓

CAE工程師

仚

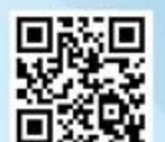